### **Login to device**

- 1. To enter router's Web interface type <a href="http://192.168.1.1">http://192.168.1.1</a> in your internet browser.
- 2. Use the following parameters when prompted for authentication:

User name: admin
Password: admin01

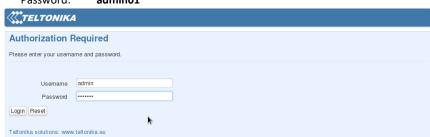

- Configuration Wizard will start after logging in. It is necessary to complete Configuration
  Wizard to setup router to correct mode. You can leave default settings but it is strongly
  recommended that you change the password and enable Wireless Security.
- 4. Go to **Status** -> **Network Information** and pay attention to **Signal Strength**. To maximize the performance try adjusting antennas or changing location of your device to achieve best signal conditions.

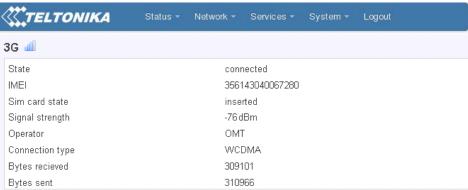

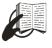

This sign on the package means that it is necessary to read the User's Manual before you start using the device.

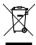

This sign on the package means that all used electronic and electric equipment should not be mixed with general household waste.

Please visit our web site www.teltonika.lt for complete user manual

C € 1304 ①

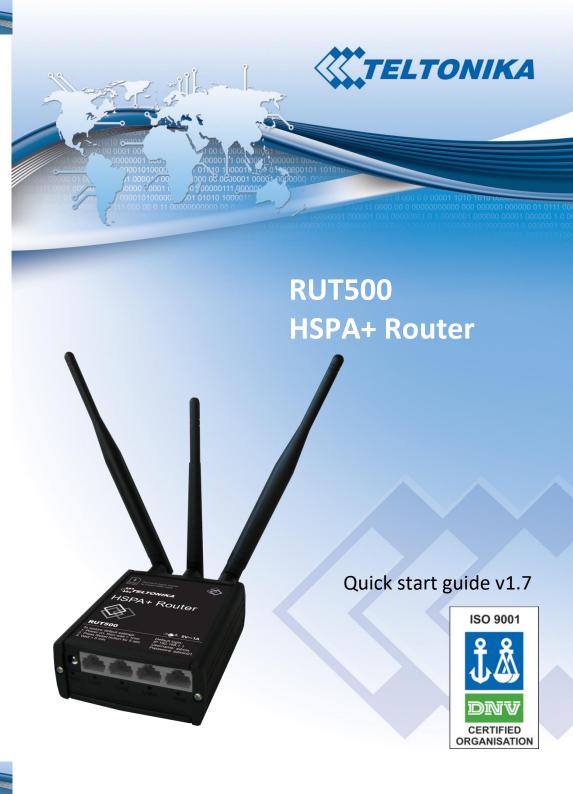

#### **Front Panel**

# 5 V/AN 10

#### **Back Panel**

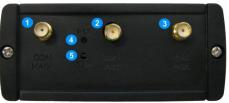

| 1     | Power socket       | 1 | GSM main antenna connector              |
|-------|--------------------|---|-----------------------------------------|
| 2,3,4 | LAN Ethernet ports | 2 | Wi-Fi antenna connector                 |
| 5     | WAN Ethernet port  | 3 | $GSM\ auxiliary\ antenna\ connector\ *$ |
| 6     | Power LED          | 4 | Reset button                            |
| 7,8,9 | LAN LEDs           | 5 | GSM LED                                 |
| 10    | WAN LED            |   |                                         |

<sup>\*-</sup> Unavailable in alternate model.

#### Hardware installation

1. Remove back panel and insert SIM card which was given by your ISP (Internet Service Provider). Correct SIM card orientation is shown in the picture.

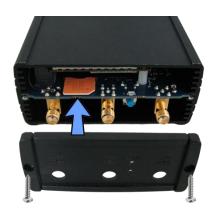

- 2. Attach GSM main and Wi-Fi antennas.
- 3. Connect the power adapter to the socket on the front panel of the device. Then plug the other end of the power adapter into a wall outlet or power strip.
- 4. Connect to the device wirelessly (SSID: **Teltonika**) or use Ethernet cable and plug it into any LAN Ethernet port.

## **Configure your computer**

 Enable the wireless network connection. (Go to Start > Control Panel > Network and Internet > Network and Sharing Center. In the left pane click Change adapter settings link. Right click on Wireless Network Connection and select Enable.

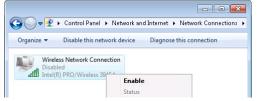

- Setup wireless network adapter on your computer (Right click on Wireless Network Connection select, choose Internet Protocol Version 4 (TCP/IP) and click Properties)
- Select Obtain IP address automatically and Obtain DNS server address automatically if they are not selected. Click OK.
- 4. Right click on Wireless Network
  Connection and select
  Connect/Disconnect to see available
  wireless networks.

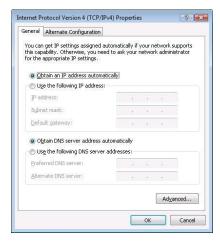

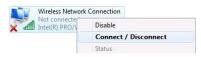

5. Choose the wireless network **Teltonika** from the list and press **Connect**.

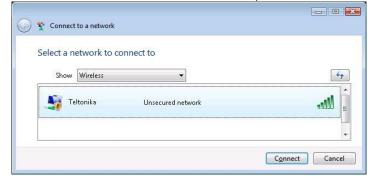